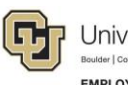

University of Colorado **EMPLOYEE SERVICES** 

## Skillsoft: Step-by-Step Guide

## **Accessing Assigned Training**

This guide describes how to access assigned training in your Skillsoft Learning Plan. Assigned courses are required by the university for compliance with university, state, and/or federal regulations. These courses have a specific due date, such as a need to complete within the first 30 days for a new hire and may have a recurrence every year thereafter.

Note: If compliance has been met and you have successfully completed the course and quiz, you may access the course at any time for review but will not be able to re-take the quiz until it is due to be recompleted. Courses that have been assigned may still be accessed through the Library or a general search.

To access assigned content in Skillsoft:

- 1. Log on to your campus portal [\(https://my.cu.edu\)](https://my.cu.edu/)
- 2. Expand **Quick Links**
- 3. Select **Start Skillsoft**
- 4. Click **Learning Plan** at the top of your screen

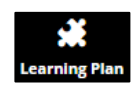

The list of courses assigned to you will appear in the **General** folder. The due date will be listed under the **LAUNCH** button. The due date will change from "n/a" to a date within 30 days of the required completion date.

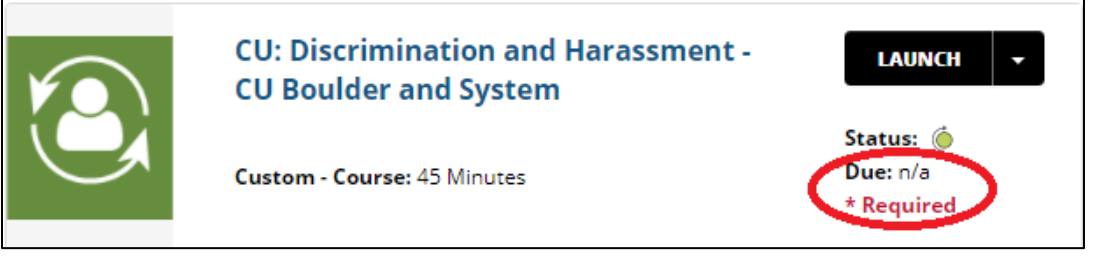

5. Click **LAUNCH** to take the course.

If you have already completed the course and are not due to recomplete it, a message box similar to the one below will appear.

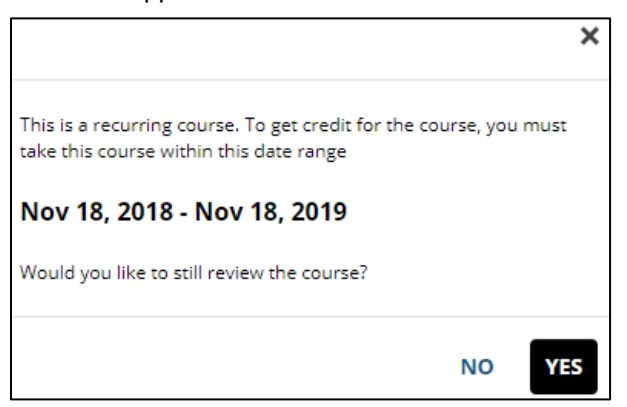

Click **YES** if you want to review the course. Course completions will not be tracked until the date range shown in this message.

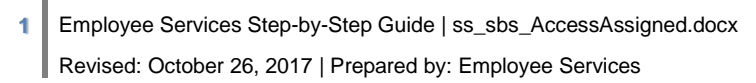

## **Checking Completion Status**

To check your course completion date, hover over the circle next to **Status** under **LAUNCH**. It will display **ID** (library id), **Completed** (date of completion), and **Current Score** (most recent score received on quiz).

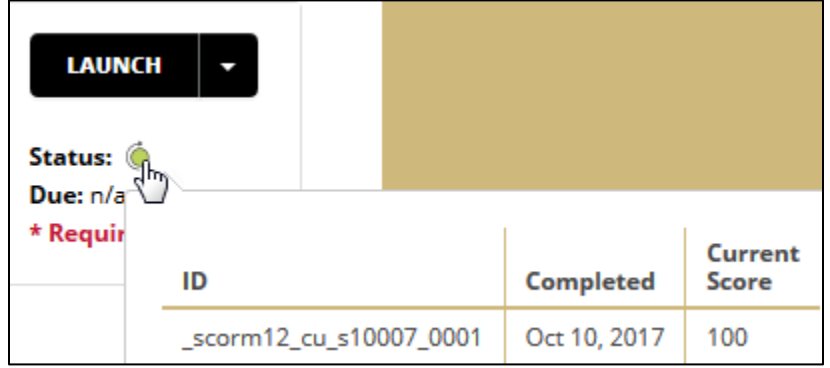

If you have not completed the course, **Completed** and **Current Score** will be blank.

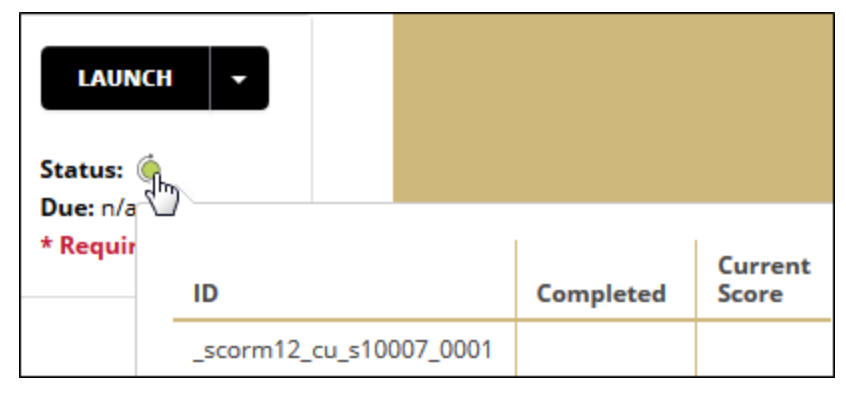

If you have taken the course but have not successfully passed the quiz, your **Current Score** will display and **Completed** will be blank.

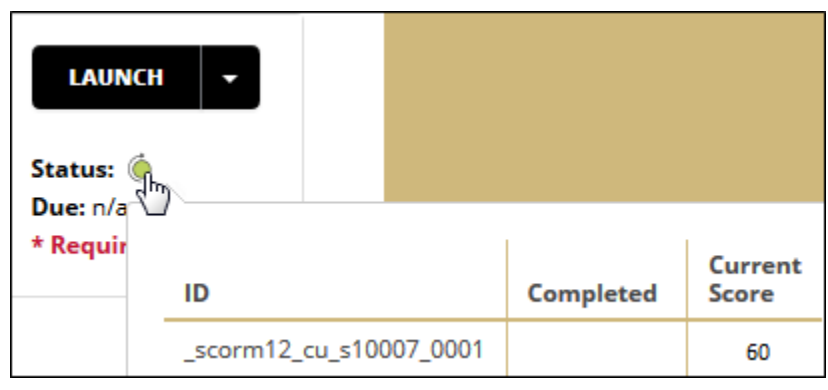